$\mathcal{L}_{\text{vis}}$ 

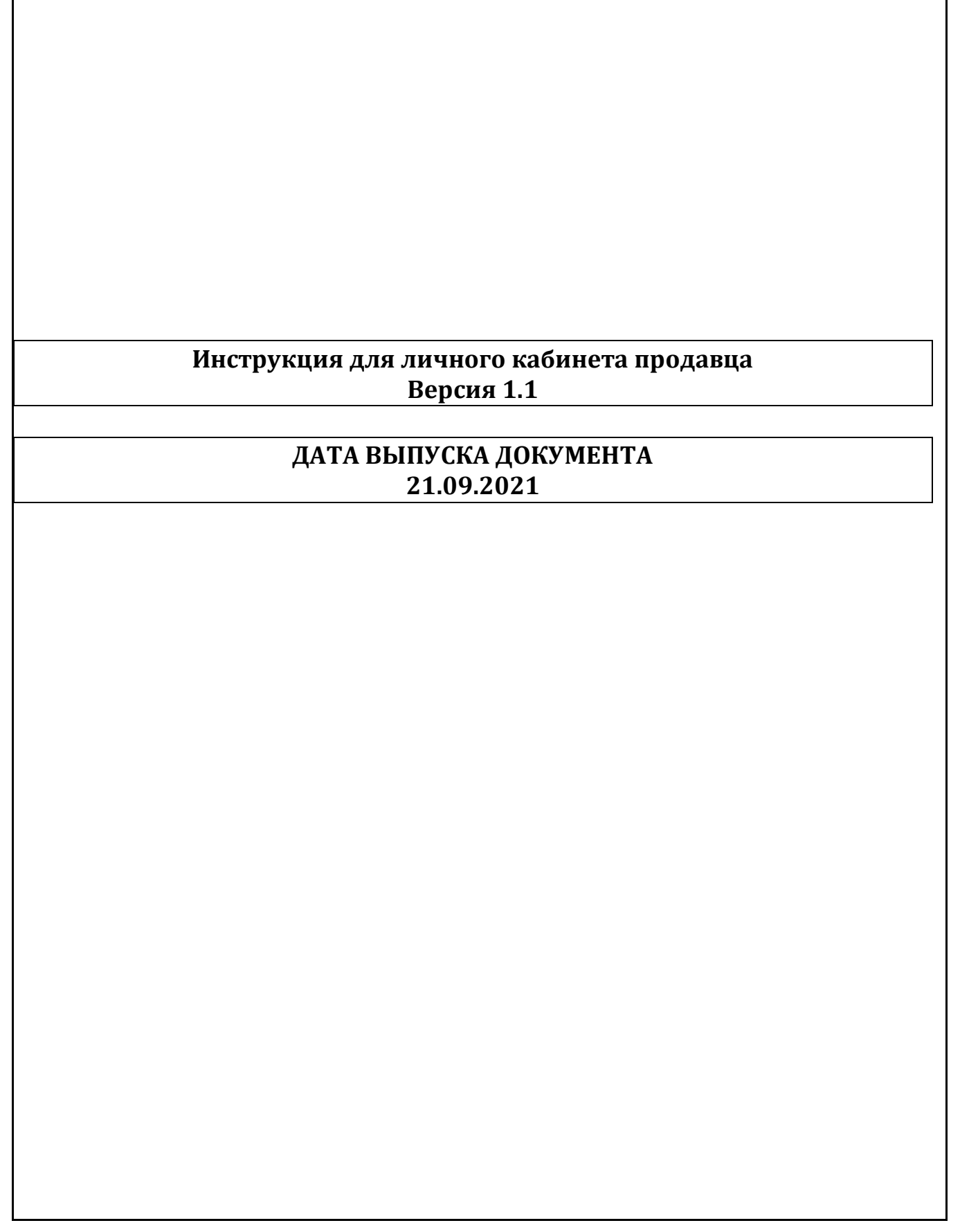

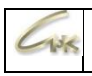

## **Оглавление**

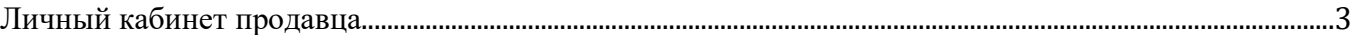

<span id="page-2-0"></span>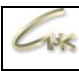

## **Личный кабинет продавца**

В личном кабинете продавца доступны следующие разделы:

- Управление контрагентами
- Информация по картам
- Документы
- Платежи

В разделе «Управление контрагентами» представлена информация о балансе счета, диаграмма реализации за год и реализации за определённый месяц. Для того, чтобы указать необходимый месяц нажмите на и выберите необходимый месяц из всплывающего списка.

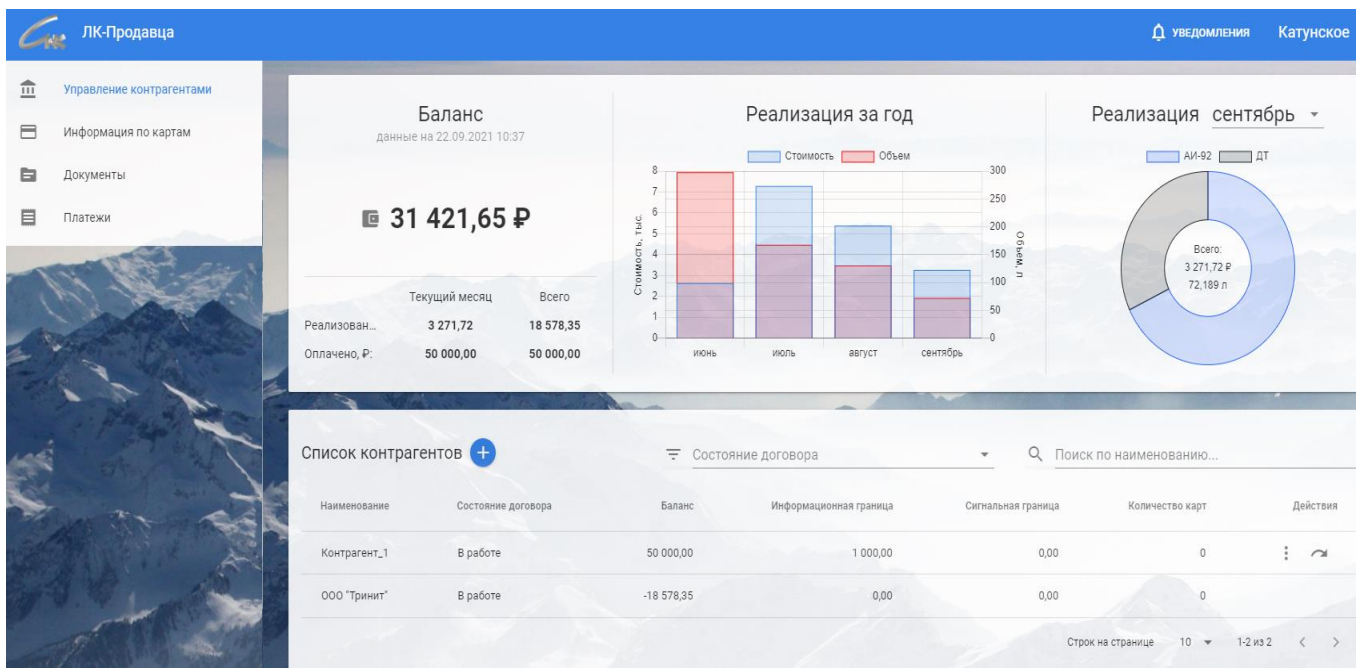

Для того, чтобы добавить нового контрагента нажмите на **+** и заполните необходимые поля в появившейся форме.

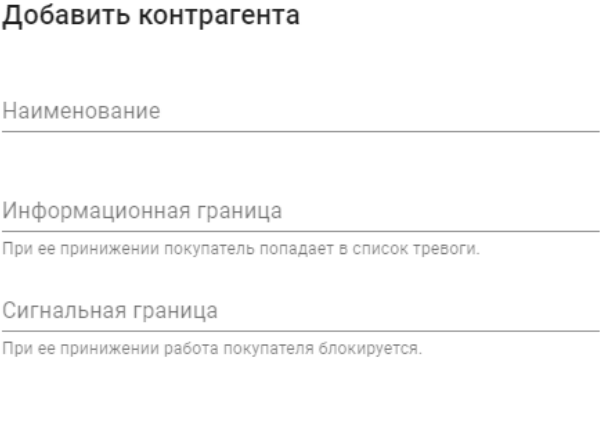

**OTMEHA FOTOBO** 

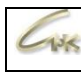

Добавив нового контрагента и нажав на в столбце действия вы сможете:

- Отредактировать данные контрагента;
- Перейти и настроить профиль контрагента, контактную информацию и реквизиты;
- Заблокировать контрагента;
- Выпустить новую карту, предварительно в ПЦ добавив карты в пул (данное действие доступно только для онлайн карт);
- Создать новый платёж;
- Переместить карты между подразделениями.

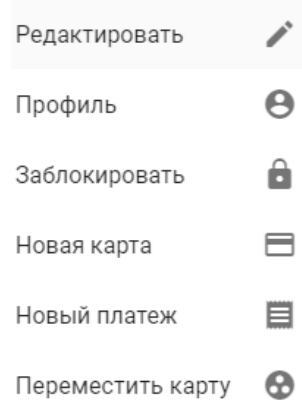

При нажатии на В столбце действия вы перейдёте на страницу управления картами данного контрагента. В данном разделе личного кабинета вы можете заблокировать карту нажав на

кнопку , изменить владельца карты, а также добавлять, удалять или редактировать приложения на онлайн картах (для офлайн карт доступно только редактирование кошелька), просматривать транзакции и историю событий.

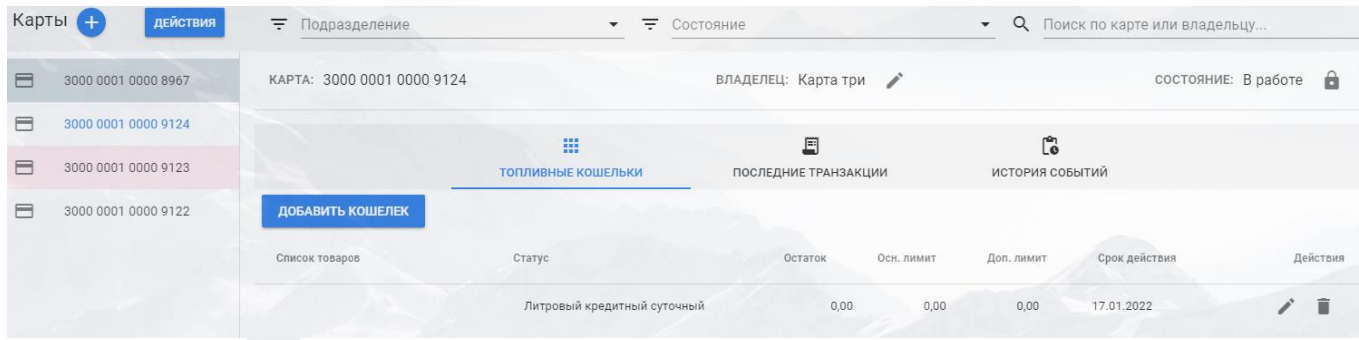

Нажав на **+** вы можете добавить онлайн карту, указав необходимый тип кошелька из всплывающего списка.

## Добавить карту с кошельком

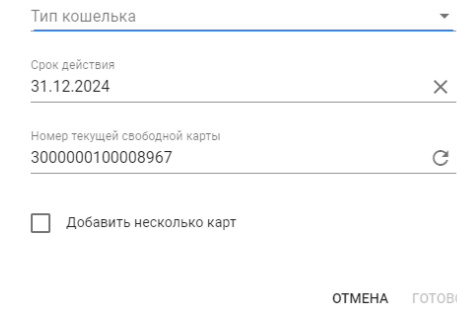

При нажатии кнопки действия откроется форма, в которой вы можете сформировать Акт приема-передачи карт, а также вернуть выбранные карты в пул продавца.

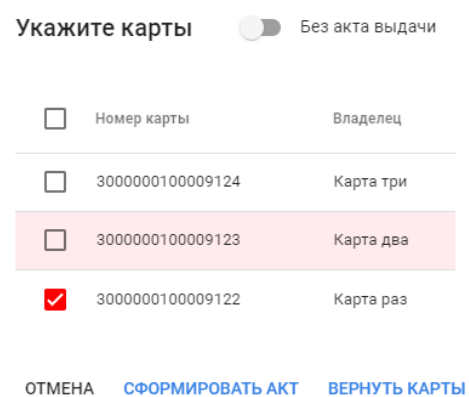

В разделе «Информация по картам» представлен список свободных к распределению, а также уже выданных карт. Вы можете отфильтровать данный список по статусу карты, либо воспользоваться поиском по контрагенту или номеру карты.

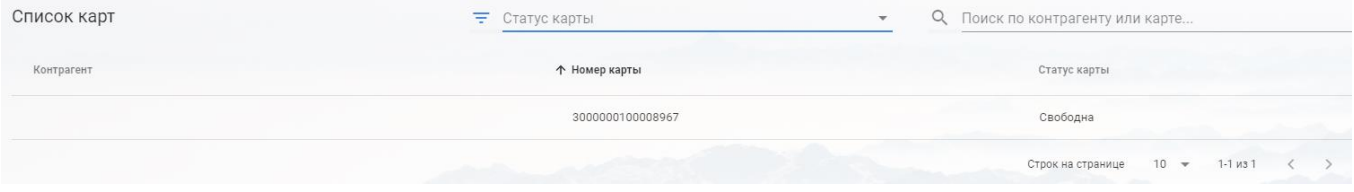

В разделе «Платежи» отображён список всех платежей контрагентов с возможностью сортировки по дате, определённому контрагенту и поиском по номеру документа или карте.

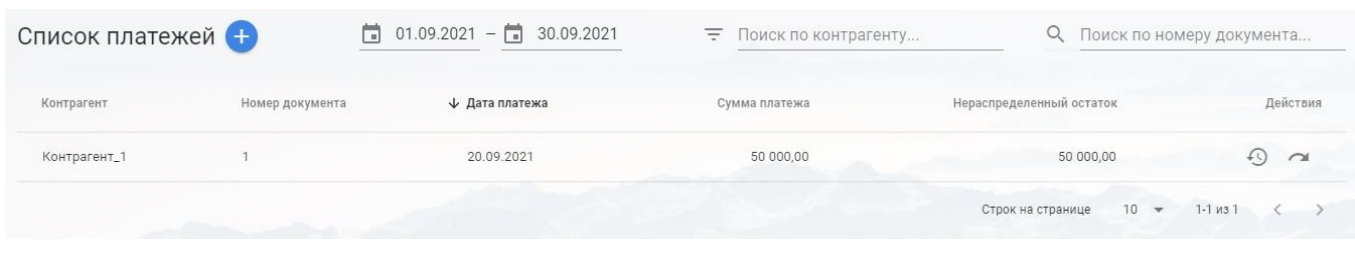

Для того, чтобы добавить новый платёж нажмите на и заполните появившуюся форму. После нажатия кнопки «готово» данные появится в списке платежей.

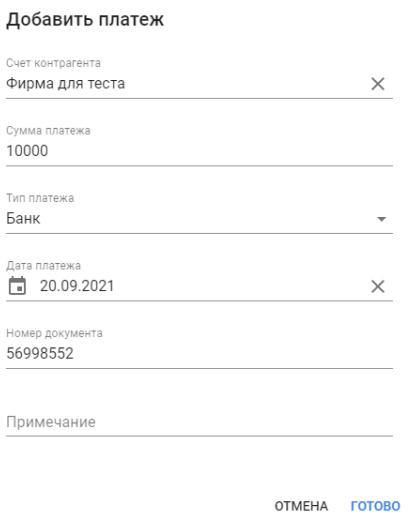

В столбце действия вы можете сторнировать выбранный платёж нажав на . При

нажатии на вы перейдёте на страницу с информацией о платеже и списком распределений.

Чтобы создать новое распределение нажмите на , укажите карты, нажмите кнопку «Продолжить», введите сумму к распределению в столбце «Значение к распределению», после этого нажмите «Распределить».

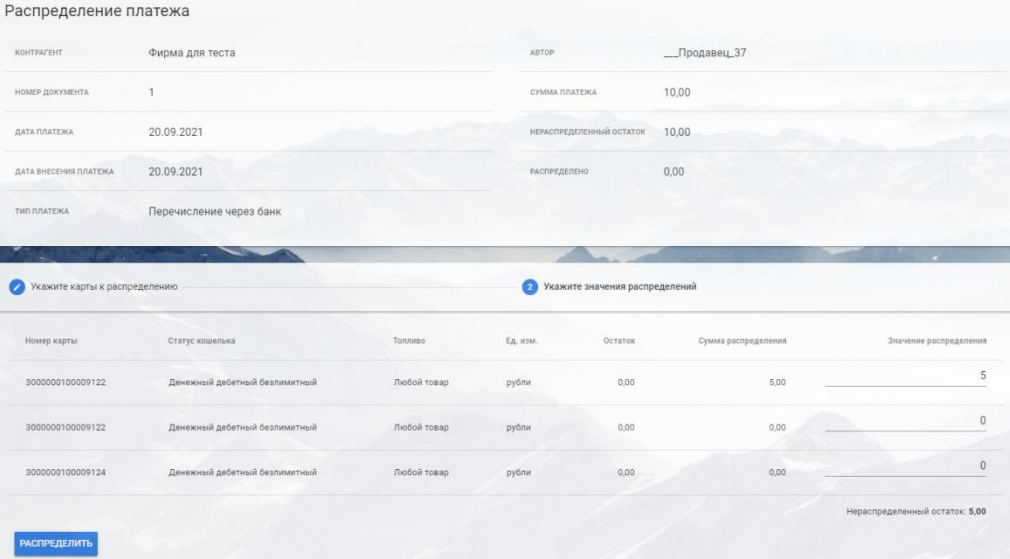

Инструкция для личного кабинета продавца